利用腾讯会议开展线上线下融合同步教学

一、教师在教室内操作步骤:

第一步:使用多媒体教学卡刷开多媒体设备,正确佩戴 话筒。

第二步:教师打开浏览器,使用自己的上网账号登录互 联网,然后打开授课课件。

第三步:打开腾讯会议软件,使用预先注册的账号登录。

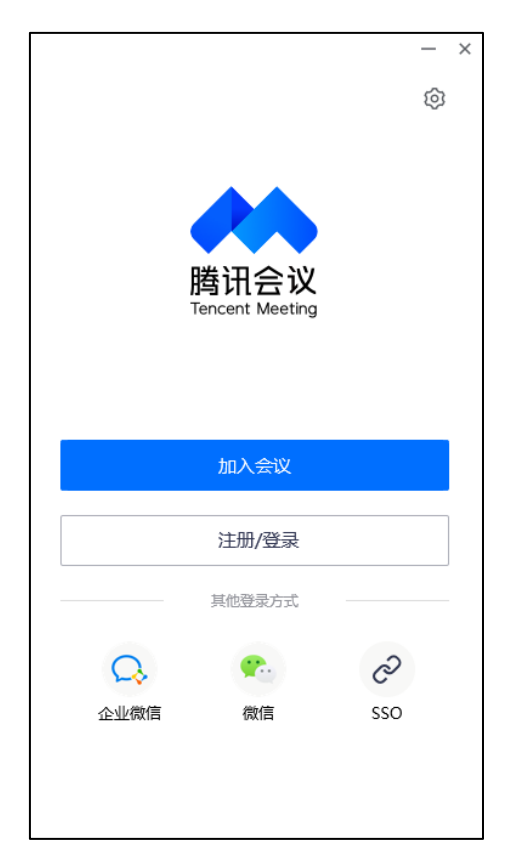

第四步:点击"预定会议"按钮(可提前预定),设置 上课时间等信息,产生会议"会议 ID"或"会议链接",课 前将"会议 ID"或"会议链接"发送至上课学生。

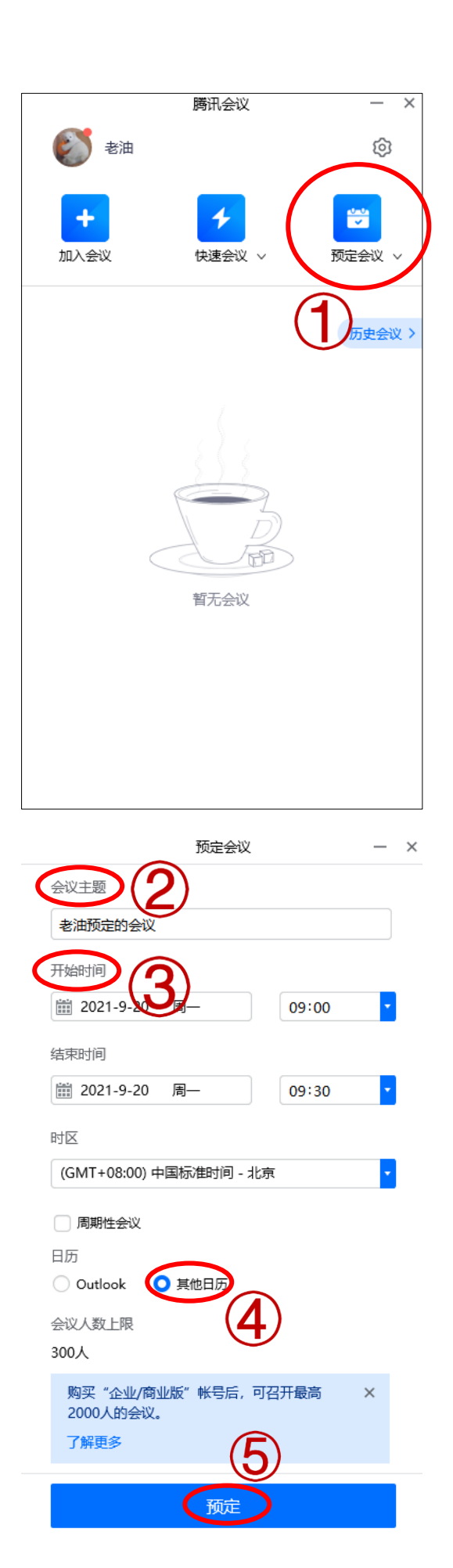

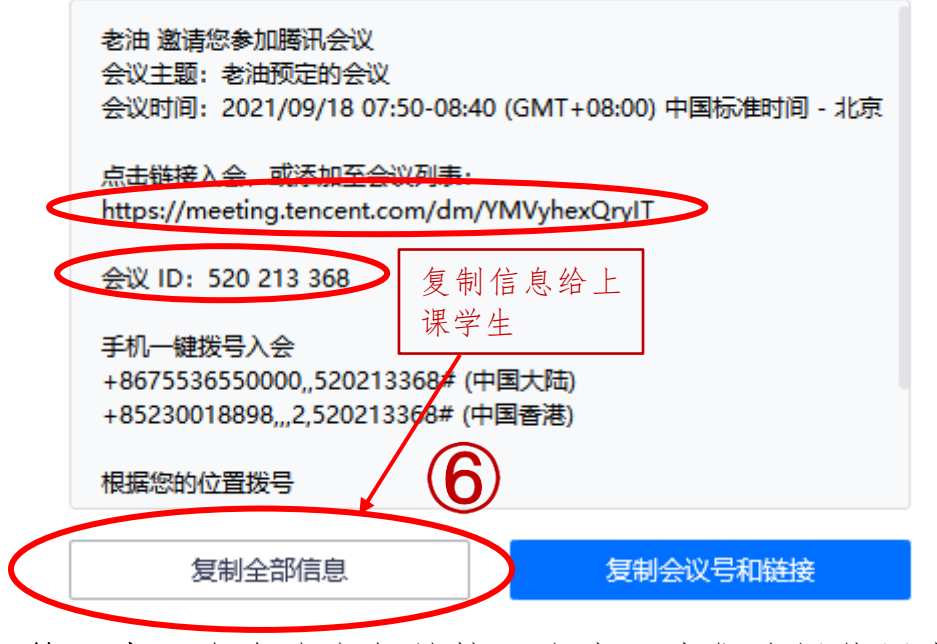

第五步: 在会议音频的接入方式, 我们选择使用电脑音

频。

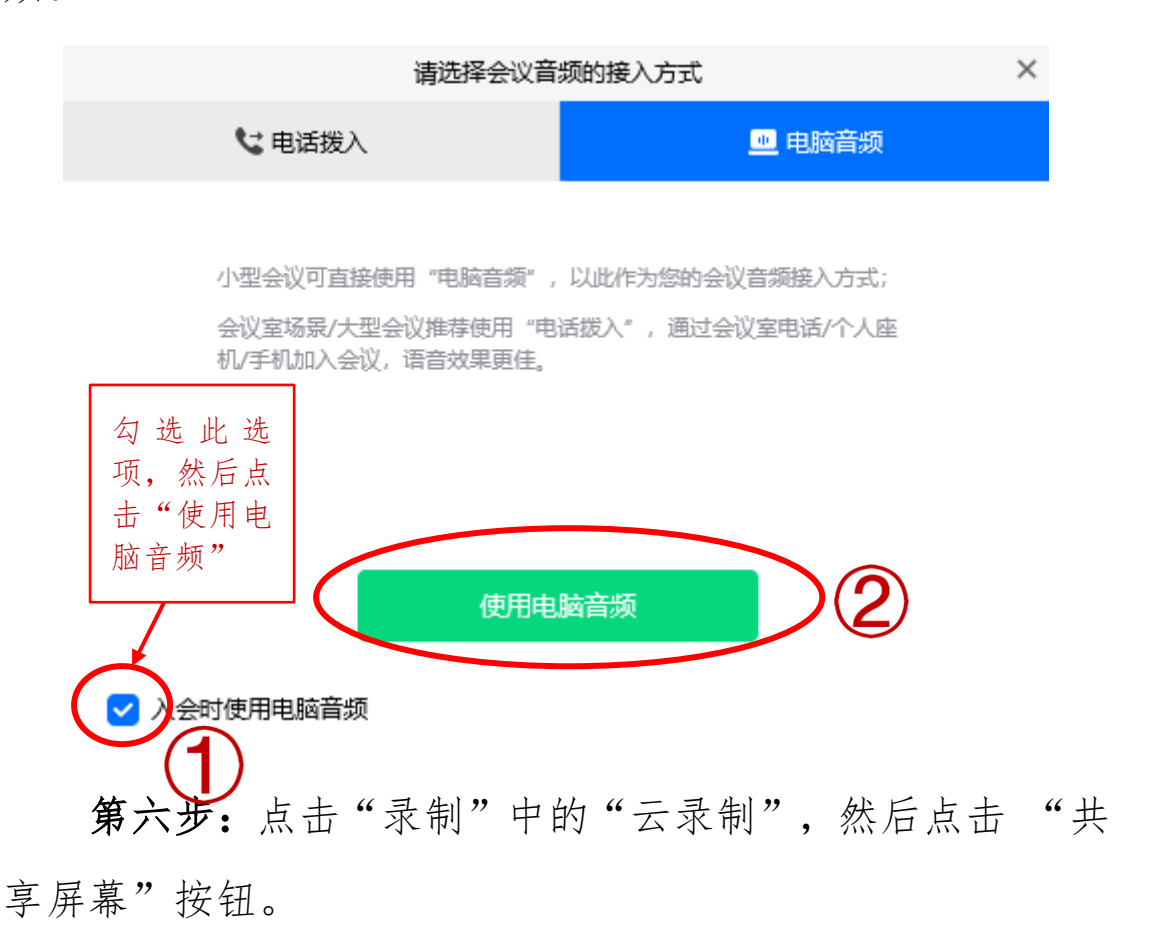

云录制 本地最制  $\frac{8}{34}$ **必** 个用课 └──<br>共享屏幕 结束会议 第七步: 在"选择共享内容"选项卡中选择"桌面1",然

后点击"确认共享",即可开始授课。

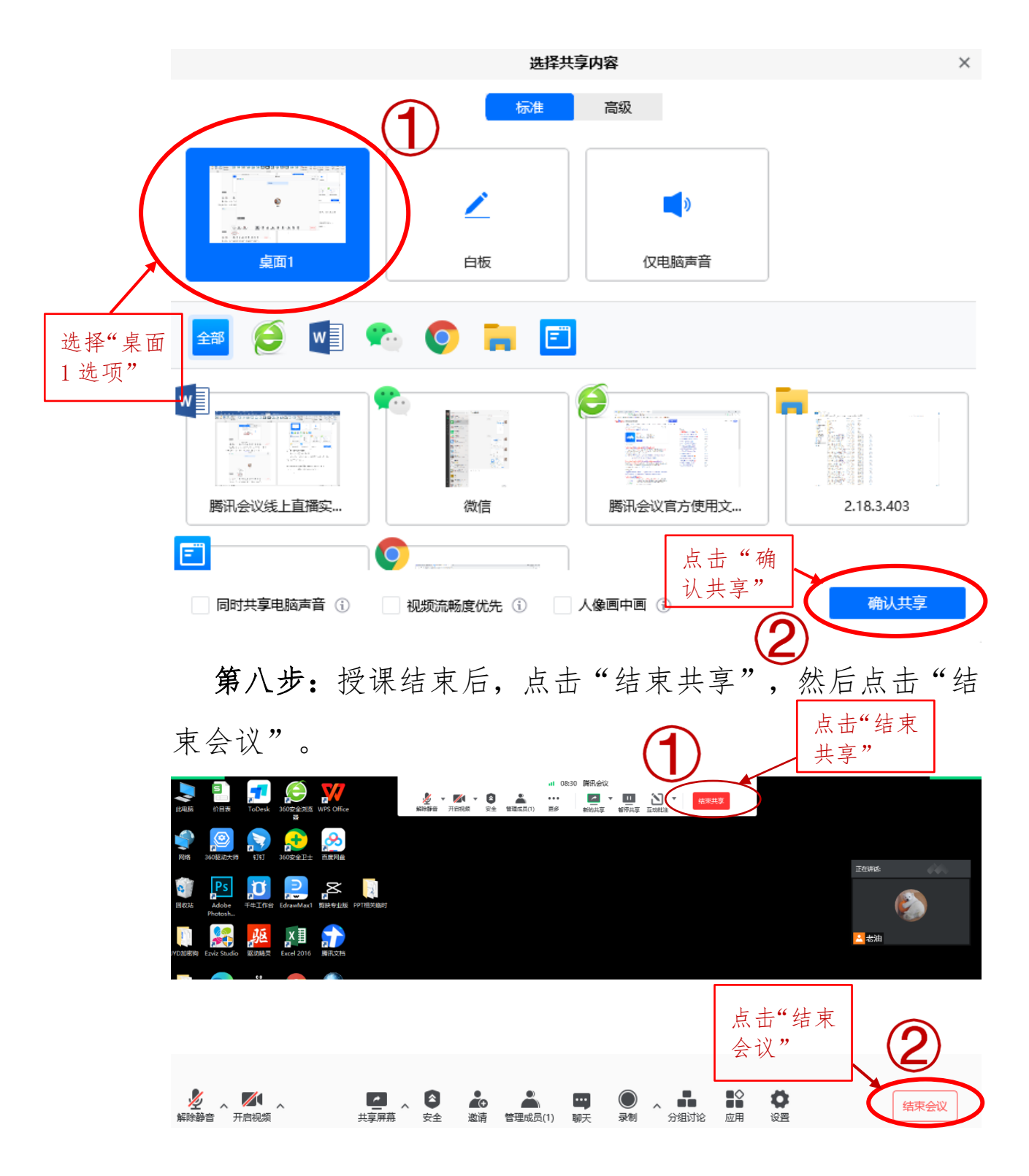

## 二、课堂外学生操作步骤:

打开腾讯会议电脑端或移动端,点击"加入会议",输 入"会议号",或将会议链接复制到浏览器地址栏打开,即 可同步听课。

注意事项:授课教师须课前预定会议,并发送会议信息 给上课学生。